### **Inleiding**

Vorige week heb je de user leds van het STM32F411E-DISCO ontwikkelbord aangestuurd met behulp van Pinky assembly code. Deze week ga je deze leds aansturen vanuit de hogere programmeertaal C. Je gaat dit doen op verschillende abstractieniveaus:

- zonder gebruik te maken van een API (Aplication Programmers Interface);
- met gebruik van de CMSIS (Common Microcontroller Software Interface Standard) API van Arm;
- met gebruik van de LL (Low-Layer) API van STM;
- met gebruik van de HAL (Hardware Abstraction Layer) API van STM.

Ook ga je met behulp van deze APIs en de STM32CubeMX configuratietool van STM de klokfrequentie van de STM32F411VET6 microcontroller aanpassen.

Aan het einde van deze week moet je een kort [verslag](#page-23-0) van deze opdracht inleveren in .pdfformaat in een daarvoor aangemaakte opdracht in Brightspace. In dit verslag bespreek je de door jouw geschreven code en beantwoord je de in de deelopdrachten gestelde vragen. Daarnaast maak je deze week ook de [assembly assignment.](https://bitbucket.org/HR_ELEKTRO/rts10/wiki/Assembly_opdracht/Assembly_assignment_ebook.pdf)

## **Opdrachten week 2 – Microcontrollerarchitectuur en programmeren in C**

Je gaat deze week leren hoe je:

- de user leds van het STM32F411E-DISCO ontwikkelbord met behulp van de programmeertaal C kunt aansturen:
	- zonder gebruik van een API;
	- met behulp van de CMSIS API van Arm;
	- met behulp van de STM32CubeMX configuratietool en de LL en HAL APIs van STM.
- "bit-banding" met behulp van de programmeertaal C kunt gebruiken om een enkele bit in de IO-registers van de STM32F411VET6 microcontroller te benaderen.
- het keyword **volatile** gebruikt om er voor te zorgen dat een programma ook na optimalisatie nog correct werkt;
- de klokfrequentie van de STM32F411VET6 microcontroller kunt aanpassen met behulp van:
- de CMSIS API van Arm;
- de STM32CubeMX configuratietool van STM.
- de Adaptive Real-Time (ART) memory accelerator van de STM32F411VET6 microcontroller kunt gebruiken om het flashgeheugen zonder wait states uit te lezen;
- een vertraging implementeert die onafhankelijk is van de klokfrequentie en de optimalisatieinstellingen met behulp van de LL en HAL APIs van STM.

#### **Leds aansturen in C zonder API**

Om goed te begrijpen hoe je de IO-registers van een microcontroller kunt configureren vanuit C begin je met een C programma dat *geen* gebruikt maakt van een API.

- <span id="page-1-3"></span><span id="page-1-0"></span>**2.1 A** Download het project opdr 2 1.zip.
	- **B** Importeer dit project in STM32CubeIDE met de menu-optie File > Import....  $\rangle$  Projects from Folder or Archive ,  $\vert$  Next  $\vert$ ,  $\vert$  Archive  $\vert$ , selecteer het bestand opdr\_2\_1.zip,  $\vert$  Open  $\vert$  en  $\vert$  Finish
	- **C** Open in de "Project Explorer" het mapje opdr\_2\_1.zip\_expanded  $\triangleright$  Opdr\_2\_1 $\triangleright$ Core Src en Core Startup, zie [figuur 1.](#page-1-0)

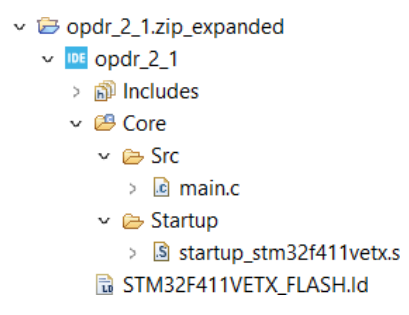

<span id="page-1-2"></span>**Figuur 1:** De bestanden in het project opdr\_2\_1.zip.

**D** Het mapje Includes wordt automatisch aangemaakt bij het importeren en kun je negeren. Je ziet dat dit project verder slechts drie bestanden bevat.

Open het bestand STM32F411VETX\_FLASH.ld. Dit bestand bevat het linkerscript dat er voor zorgt dat de GNU linker (ld) $^1$  $^1$  alle code in het flashgeheugen en alle

<span id="page-1-1"></span>[<sup>1</sup>](#page-1-2) <https://sourceware.org/binutils/docs/ld.pdf>

data in het RAM-geheugen plaatst. Je ziet dat het linkerscript uitgebreider is dan het linkerscript dat je voor een assembler project hebt gebruikt. Kijk bijvoorbeeld nog even naar het linkerscript van het project opdr\_1\_5. Het linkerscript voor een C programma is uitgebreider omdat de C compiler meerdere sections gebruikt. Onder andere:

 $•$   $+$  $e$ x $+$ 

in deze section worden de machinecode-instructies opgeslagen;

• .data

<span id="page-2-5"></span>in deze section worden de globale en **static** variabelen<sup>[2](#page-2-0)</sup> die geïnitialiseerd worden met een waarde opgeslagen;

 $\cdot$  hss

<span id="page-2-6"></span>in deze section worden de globale en **static** variabelen die *niet* geïnitialiseerd worden opgeslagen<sup>[3](#page-2-1)</sup>;

• rodata

in deze section worden constanten en string literals opgeslagen.

Dit linkerscript is, zoals je in het commentaar kunt lezen, automatisch aangemaakt door de STM32CubeIDE.

Open het bestand startup\_stm32f411vetx.s. Dit assembly code bestand bevat de startup code die wordt uitgevoerd, na een reset, voordat de functie main wordt aangeroepen. Deze code voert onder andere de volgende acties uit:

- <span id="page-2-7"></span>• de stackpointer wordt geïnitialiseerd en wijst net voorbij het einde van het RAM-geheugen<sup>[4](#page-2-2)</sup>;
- de data section wordt vanuit het flashgeheugen gekopieerd naar het RAMgeheugen zodat de globale en **static** variabelen na een reset opnieuw geïni-tialiseerd worden<sup>[5](#page-2-3)</sup>;
- <span id="page-2-9"></span><span id="page-2-8"></span>• de bss section wordt gevuld met nullen zodat de globale en **static** variabelen die *niet* geïnitialiseerd zijn na een reset opnieuw nul gemaakt worden<sup>[6](#page-2-4)</sup>;

<span id="page-2-0"></span>[<sup>2</sup>](#page-2-5) Lokale variabelen worden opgeslagen in registers of op de stack.

<span id="page-2-1"></span>[<sup>3</sup>](#page-2-6) Deze variabelen worden bij de start van het programma nul gemaakt.

<span id="page-2-2"></span>[<sup>4</sup>](#page-2-7) Het SP register wordt geladen met de waarde \_estack die in het linkerscript gedefinieerd is.

<span id="page-2-3"></span>[<sup>5</sup>](#page-2-8) In dit deel van de startup code wordt gebruik gemaakt van de symbolen \_sdata, \_edata en \_sidata die in het linkerscript gedefinieerd zijn.

<span id="page-2-4"></span>[<sup>6</sup>](#page-2-9) In dit deel van de startup code wordt gebruik gemaakt van de symbolen \_sbss en \_ebss die in het linkerscript gedefinieerd zijn.

• de functie main wordt aangeroepen.

Open het bestand main.c. De inhoud van dit bestand is ook weergegeven in [listing 1.](#page-3-0) Dit programma maakt geen gebruik van een API en include alleen het

```
1 # include <stdint.h>
\overline{2}3 # define RCC_AHB1ENR_BIT_GPIODEN *( volatile uint32_t *) (0 x42000000 + ←-
   \leftrightarrow 0 x 0 0 0 2 3 8 3 0 \star 3 2 + 3 \star 4 )
4 # define GPIOD_BASE 0 x40020C00
5 # define GPIOD_MODER *( volatile uint32_t *) ( GPIOD_BASE + 0 x00 )
6 // There is something missing here ...
7
8 int main ( void )
9 {
10 // GPIO Port D Clock Enable
11 RCC_AHB1ENR_BIT_GPIODEN = 1;
12 // GPIO Port D Pin 15 down to 12 Push / Pull Output
13 GPIOD MODER = 0 x 55000000 :
14 // Set green and red LEDs
15 GPIOD_ODR = 0 x5000 ;
16 // Do forever :
17 while (1)
18 {
19 // Wait a moment
20 for ( volatile int32_t i = 0; i < 1000000; i ++) ;
21 // Flip all LEDs
22 GPIOD_ODR ^= 0 xF000 ;
23 }
24 }
```
<span id="page-3-3"></span>Listing 1: De inhoud van het bestand main.c in het project opdr<sub>-2-1</sub>.

bestand <stdint.h> waarin onder andere het type uint32\_t gedefinieerd is.

<span id="page-3-4"></span>Je ziet op regel 13 dat er naar het GPIOD\_MODER register<sup>[7](#page-3-1)</sup> van de STM32F411-VET6 microcontroller wordt geschreven alsof dit een gewone variabele is. Dit is mogelijk dankzij de definities op regel 4 en 5. Op regel 4 wordt symbool <code>GPIOD\_BASE</code> gedefinieerd als 0x40020C00, het basisadres van de <code>GPIOD</code> module $^8.$  $^8.$  $^8.$ 

<span id="page-3-1"></span>Zie [paragraaf 8.4.1](https://www.st.com/resource/en/reference_manual/rm0383-stm32f411xce-advanced-armbased-32bit-mcus-stmicroelectronics.pdf#%5B%7B%22num%22%3A281%2C%22gen%22%3A0%7D%2C%7B%22name%22%3A%22XYZ%22%7D%2C67%2C675%2Cnull%5D) van RM0383 als je niet meer weet wat de functie van dit IO register is.

<span id="page-3-2"></span>Zie paragraaf 2.3 van RM03[8](#page-3-4)3.

Op regel 5 wordt de offset van het GPIOD\_MODER register (0x00) bij dit basisadres opgeteld en wordt deze waarde gecast naar een (**volatile**[9](#page-4-0) ) uint32\_t pointer. De pointer moet van het type uint32\_t\* zijn omdat het GPIOD\_MODER register 32 bits zonder tekenbit bevat. Vervolgens wordt het symbool GPIO\_MODER gelijk gemaakt aan waar deze pointer naar wijst door de pointer dereference operator (\*) toe te passen. Nadat de preprocessor<sup>[10](#page-4-1)</sup> de defines heeft verwerkt ziet regel 13 er als volgt uit:

```
*( volatile uint32_t *) (0 x40020C00 ) = 0 x55000000 ;
```
Dus er wordt een pointer aangemaakt die wijst naar de uint32\_t waarde op adres 0x40020C00, het adres van GPIOD\_MODER register. Vervolgens wordt naar de locatie waar deze pointer naar wijst, het GPIOD\_MODER register, de waarde 0x55000000 geschreven.

<span id="page-4-9"></span>Op regel [11](#page-4-2) wordt de IO port D clock enabled $11$  door gebruik te maken van "bit-banding"<sup>[12](#page-4-3)</sup> zoals je in [opdracht 1.9](https://bitbucket.org/HR_ELEKTRO/rts10/wiki/Opdrachten/Opdrachten_Week_1.pdf#Item.34) geleerd hebt. De berekening die nodig is om het alias adres van de bit GPIODEN in het AHB1ENR register te berekenen is gedefinieerd op regel 3.

<span id="page-4-10"></span>Als je het project build, dan geeft de compiler een foutmelding omdat het symbool GPIOD\_ODR niet gedefinieerd is. Voeg op regel 6 de definitie van dit symbool toe zodat je dit kunt gebruiken om naar het GPIOD\_ODR register $^{13}$  $^{13}$  $^{13}$  te schrijven. Debug het aangepaste programma totdat de groene en rode led afwisselend knipperen met de oranje en blauwe led met een frequentie van ongeveer 1,5 Hz.

<span id="page-4-6"></span>In het vervolg van deze opdracht ga je zien waarom het keyword **volatile** nodig is in [listing 1.](#page-3-0)

**E** Kopieer het project opdr\_2\_1 naar opdr\_2\_1\_no\_volatile in de Project Explorer van STM32CubeIDE. Verwijder in het *nieuwe* project het Debug mapje en het .launch bestand. Verwijder in main.c alle **volatile** keywords. Build en debug het programma.

<span id="page-4-0"></span>[<sup>9</sup>](#page-4-5) Later, in [deelopdracht E,](#page-4-6) leer je waarom deze pointer **volatile** moet zijn.

<span id="page-4-1"></span>[<sup>10</sup>](#page-4-7) Zie eventueel <https://gcc.gnu.org/onlinedocs/cpp/>.

<span id="page-4-2"></span> $11$  Zie eventueel [paragraaf 6.3.9](https://www.st.com/resource/en/reference_manual/rm0383-stm32f411xce-advanced-armbased-32bit-mcus-stmicroelectronics.pdf#%5B%7B%22num%22%3A216%2C%22gen%22%3A0%7D%2C%7B%22name%22%3A%22XYZ%22%7D%2C67%2C754%2Cnull%5D) van RM0383.

<span id="page-4-3"></span> $12$  Zie eventueel [paragraaf 2.3.3](https://www.st.com/resource/en/reference_manual/rm0383-stm32f411xce-advanced-armbased-32bit-mcus-stmicroelectronics.pdf#%5B%7B%22num%22%3A43%2C%22gen%22%3A0%7D%2C%7B%22name%22%3A%22XYZ%22%7D%2C67%2C420%2Cnull%5D) van RM0383 en [paragraaf 2.2.5](https://documentation-service.arm.com/static/5f2ac76d60a93e65927bbdc5#G5.1049941) van Cortex-M4 Devices Generic User Guide van Arm.

<span id="page-4-4"></span> $13$  Zie eventueel [paragraaf 8.4.6](https://www.st.com/resource/en/reference_manual/rm0383-stm32f411xce-advanced-armbased-32bit-mcus-stmicroelectronics.pdf#%5B%7B%22num%22%3A283%2C%22gen%22%3A0%7D%2C%7B%22name%22%3A%22XYZ%22%7D%2C67%2C439%2Cnull%5D) van RM0383.

<span id="page-5-4"></span>Zoals je ziet, werkt het project nog steeds correct. Je zou nu de *foutieve* conclusie kunnen trekken dat het gebruik van **volatile** niet nodig is. Zet het optimalisatielevel van de compiler op "Optimize  $(-01)^{n/4}$ . Build en debug het programma opnieuw. Je ziet dat de groene en rode led nu continue branden. Zet nu in het project opdr\_2\_1 het optimalisatielevel van de compiler ook op "Optimize (-O1)". Build en debug dit project opnieuw. Als het goed is, functioneert dit programma wel correct. Omdat de code van de **for** loop geoptimaliseerd is, knipperen de leds wel iets sneller. Je kunt dus concluderen dat het keyword **volatile** wel degelijk nodig is.

<span id="page-5-5"></span>Zoek zelf op wat de betekenis is van het keyword **volatile** in C en verklaar, in je verslag, waarom dit gebruikt moet worden op regel 3 tot en met 6 en regel 20 van [listing 1.](#page-3-0) Geef ook een nette bronvermelding.

### **Leds aansturen in C met gebruik van de CMSIS API van Arm**

Het zelf definiëren van de **volatile** pointers naar de registers van de STM32F411VET6 microcontroller is bewerkelijk en foutgevoelig omdat je de basisadressen en de offsets van de registers die je wilt configureren op moet zoeken in [RM0383.](https://www.st.com/resource/en/reference_manual/rm0383-stm32f411xce-advanced-armbased-32bit-mcus-stmicroelectronics.pdf)

Onder andere om het gebruik van IO-registers eenvoudiger te maken heeft Arm de CMSIS (Common Microcontroller Software Interface Standard) gedefinieerd<sup>[15](#page-5-1)</sup>. Deze API is zeer uitgebreid en bevat ook een DSP (Digital Signal Processing), NN (Neural Network) en RTOS (Real-Time Operating System) library. Lees de informatie op de webpagina [https:](https://arm-software.github.io/CMSIS_5/General/html/index.html) [//arm-software.github.io/CMSIS\\_5/General/html/index.html](https://arm-software.github.io/CMSIS_5/General/html/index.html) door en zorg dat je de voordelen van het gebruik van CMSIS begrijpt.

<span id="page-5-6"></span>Omdat elke fabrikant van microcontrollers zijn eigen peripherals heeft moet de fabrikant zelf CMSIS compatibele header files aanbieden waarmee de IO-registers benaderd kunnen worden. Arm biedt hiervoor wel templates en een tool aan die registerbeschrijvingen in het zogenoemde SVD (System View Description) $16$  automatisch om kan zetten naar een CMSIS header file<sup>[17](#page-5-3)</sup>. STMicroelectronics levert deze CMSIS compatible headerfile mee met de STM32CubeIDE.

<span id="page-5-7"></span><span id="page-5-0"></span><sup>&</sup>lt;sup>[14](#page-5-4)</sup> Zie eventueel [paragraaf 2.3.2](https://www.st.com/resource/en/user_manual/um2609-stm32cubeide-user-guide-stmicroelectronics.pdf#%5B%7B%22num%22%3A2027%2C%22gen%22%3A0%7D%2C%7B%22name%22%3A%22XYZ%22%7D%2Cnull%2C739.84253%2Cnull%5D) van UM2609 (STM32CubeIDE user guide).

<span id="page-5-1"></span>[<sup>15</sup>](#page-5-5) <https://developer.arm.com/tools-and-software/embedded/cmsis>

<span id="page-5-2"></span>[<sup>16</sup>](#page-5-6) Zie eventueel [https://arm-software.github.io/CMSIS\\_5/SVD/html/svd\\_Format\\_pg.html](https://arm-software.github.io/CMSIS_5/SVD/html/svd_Format_pg.html).

<span id="page-5-3"></span><sup>&</sup>lt;sup>[17](#page-5-7)</sup> Zie eventueel https://arm-software.github.io/CMSIS\_5/Core/html/group\_peripheral\_gr.html.

- <span id="page-6-1"></span>**2.2 A** Download het project opdr 2 2.zip.
	- **B** Importeer dit project in STM32CubeIDE met de menu-optie  $|F||$  Import. . . . General Projects from Folder or Archive ,  $\sqrt{$  Next ,  $\sqrt{}$  Archive , selecteer het bestand opdr 2 2.zip,  $\vert$ Open $\vert$  en  $\vert$  Finish
	- **C** Open in de "Project Explorer" het mapje opdr\_2\_2.zip\_expanded  $\triangleright$  Opdr\_2\_2 $\triangleright$ Core Src.
	- **D** Je ziet dat dit project een mapje opdr\_2\_2.zip\_expanded  $\triangleright$  Opdr\_2\_2  $\triangleright$  Core  $\triangleright$ CMSIS bevat. Hierin bevinden zich de CMSIS header files. De bestanden STM32F411VETX\_FLASH.ld en startup\_stm32f411vetx.s zijn ongewijzigd ten opzichte van [opdracht 2.1.](#page-1-3)

```
1 # include <stdint.h>
2 # include <stm32f4xx.h>
3
4 int main ( void )
5 {
6 // GPIO Port D Clock Enable
7 RCC->AHB1ENR = RCC_AHB1ENR_GPIODEN;
8 // GPIO Port D Pin 15 down to 12 Push / Pull Output
9 GPIOD - >MODER = GPIO_MODER_MODER12_0 | GPIO_MODER_MODER13_0 | ←-
   ,→ GPIO_MODER_MODER14_0 | GPIO_MODER_MODER15_0 ;
10 // Set green and red LEDs
11 \quad /* There is something missing here \ldots */ = /* \ldots and here */;
12 // Do forever :
13 while (1)
14 {
15 // Wait a moment
16 for ( volatile int32_t i = 0; i < 1000000; i ++) ;
17 // Flip all LEDs
18 /* There is something missing here ... */ ^= /* ... and ←-
   ,→ here */;
19 }
20 }
```
Listing 2: De inhoud van het bestand main.c in het project opdr<sub>-2-2</sub>.

Open het bestand main.c. De inhoud van dit bestand is ook weergegeven in [listing 2.](#page-6-0) Dit programma maakt gebruik van de CMSIS API die gedefinieerd is in het bestand <stm32f4xx.h>.

<span id="page-7-3"></span>Je ziet op regel 9 dat er naar het GPIOD\_MODER register van de STM32F411- VET6 microcontroller wordt geschreven alsof dit een element (Engels: member) genaamd MODER is van een **struct** waar de pointer genaamd GPIOD naar wijst<sup>[18](#page-7-0)</sup>. Dit is mogelijk dankzij de definities in de CMSIS header file(s). De header file stm32f4xx.h include met behulp van een in het project gedefinieerd symbool (STM32F411xE) de juiste header file (stm32f411xe.h) voor de specifieke STM32F4 microcontroller die wordt gebruikt.

Zet de cursus op het symbool GPIOD in main.c en druk op  $|F3|$ . De include file stm32f411xe.h wordt nu geopend op de regel waar het symbool GPIOD gedefinieerd is. Je ziet dat dit een pointer is naar het type GPIO\_TypeDef. Met een typecast is ervoor gezorgd dat deze pointer wijst naar GPIOD\_BASE. Als je de definitie van GPIOD\_BASE opzoekt (regel 696 in stm32f411xe.h), dan zie je dat deze gedefinieerd is als AHB1PERIPH\_BASE + 0x0C00UL. AHB1PERIPH\_BASE is op regel 653 gedefinieerd als PERIPH\_BASE + 0x00020000UL. PERIPH\_BASE is op regel 638 gedefinieerd als 0x40000000UL. Als je dit doorrekent, dan is GPIOD\_BASE gelijk aan 0x40020C00 en in [paragraaf 2.3](https://www.st.com/resource/en/reference_manual/rm0383-stm32f411xce-advanced-armbased-32bit-mcus-stmicroelectronics.pdf#%5B%7B%22num%22%3A42%2C%22gen%22%3A0%7D%2C%7B%22name%22%3A%22XYZ%22%7D%2C67%2C575%2Cnull%5D) van RM0383 kun je vinden dat dit inderdaad het basisadres van de GPIOD module is.

<span id="page-7-4"></span>Als je de definitie van GPIO\_TypeDef opzoekt (regel 265 tot en met 276 van stm32f411xe.h), dan zie je dat dit inderdaad een **struct** type is met een uint32\_t member voor elk register in de GPIO module<sup>[19](#page-7-1)</sup>. Nu rest alleen nog de vraag wat de definitie van het symbool \_\_IO is, dat bij alle velden van het stuct type GPIO\_TypeDef wordt gebruikt. Op regel 140 van stm32f411xe.h wordt core\_cm4.h 'included'. Op regel 222 van dit bestand wordt \_\_IO gedefinieerd als **volatile**. Als het goed is, heb je inmiddels begrepen waarom dat noodzakelijk  $is^{20}.$  $is^{20}.$  $is^{20}.$ 

<span id="page-7-5"></span>Als je schrijft naar het member MODER van de **struct** waar de pointer GPIOD naar wijs (met de syntax GPIOD->MODER), dan schrijf je dus naar het GPIOD\_MODER register. In [listing 1](#page-3-0) werd het 'magic number' 0x55000000 naar het GPIOD\_MODER register geschreven. In [listing 2](#page-6-0) wordt in plaats van een magic number gebruik gemaakt van bit maskers die in stm32f411xe.h (zie regel 2462 en verder) gedefinieerd zijn. Dit maakt de code (iets) leesbaarder.

<span id="page-7-0"></span>Zie [paragraaf 8.2](https://bytebucket.org/HR_ELEKTRO/cprog/wiki/Dictaat-C_ebook.pdf#section.8.2) van "De programmeertaal  $C$  — een overzicht" als je dit niet snapt.

<span id="page-7-1"></span>[<sup>19</sup>](#page-7-4) De volgorde van de members in de **struct** moet natuurlijk overeenkomen met de volgorde van de registers in de module. In [paragraaf 8.4](https://www.st.com/resource/en/reference_manual/rm0383-stm32f411xce-advanced-armbased-32bit-mcus-stmicroelectronics.pdf#%5B%7B%22num%22%3A281%2C%22gen%22%3A0%7D%2C%7B%22name%22%3A%22XYZ%22%7D%2C67%2C754%2Cnull%5D) van RM0383 kun je zien dat dit inderdaad het geval is.

<span id="page-7-2"></span> $20$  Zie opdracht 2.1 [deelopdracht E.](#page-4-6)

<span id="page-8-4"></span>Op regel 7 wordt enkel de IO port D clock enabled. Het is met de huidige versie van CMSIS voor de STM32F4 niet mogelijk om "bit-banding" te gebruiken<sup>[21](#page-8-0)</sup>. Het gebruik van het bit masker RCC\_AHB1ENR\_GPIODEN in plaats van het 'magic number' 0x08 maakt deze code (veel) leesbaarder.

Als je het project build, dan geeft de compiler een foutmelding omdat er op vier plaatsen nog iets mist. Voeg op regel 11 en 18 de juiste code toe om naar het GPIOD\_ODR register te schrijven met behulp van de CMSIS API. Maak geen gebruik van 'magic numbers' maar van de bit masks die in de CMSIS API gedefinieerd zijn. Debug het aangepaste programma totdat de groene en rode led afwisselend knipperen met de oranje en blauwe led met een periodetijd van ongeveer 1,5 s.

**E** Vergelijk de assembly code die de compiler produceert voor regel 13 van [listing 1](#page-3-0) met de assemby code die de compiler produceert voor regel 9 van [listing 2.](#page-6-0) Beide regels C-code doen functioneel hetzelfde. Je kunt de door de compiler geproduceerde assembly code eenvoudig bekijken door het programma te openen en de debugger en via het menu Window Show View Disassembly het "Disassembly" window te openen. Wat constateer je en welke conclusie trek je hieruit?

## **Leds aansturen in C met gebruik van de LL en HAL APIs van STM**

<span id="page-8-6"></span><span id="page-8-5"></span>STMicroelectronics levert zelf ook een aantal verschillende APIs waaronder de LL (Low-Layer) API en de HAL (Hardware Abstraction Layer) API<sup>[22](#page-8-1)</sup>. Daarnaast stelt STM ook een configuratietool beschikbaar genaamd STM32Cube $MX^{23}$  $MX^{23}$  $MX^{23}$ . Deze tool is opgenomen in de STM32CubeIDE en genereert C-code die gebruik maakt van de LL en/of HAL API. Beide API's worden met elkaar vergeleken in een presentatie van  $STM<sup>24</sup>$  $STM<sup>24</sup>$  $STM<sup>24</sup>$  en een kort overzicht van deze vergelijking vind je in [figuur 2.](#page-9-0)

<span id="page-8-7"></span><span id="page-8-0"></span>[<sup>21</sup>](#page-8-4) In principe is dit wel mogelijk door een **struct** te definiëren in de peripheral bit-band alias memory region. Zie eventueel [https://bitbucket.org/HR\\_ELEKTRO/rts10/wiki/Blinky\\_CMSIS\\_BB.md](https://bitbucket.org/HR_ELEKTRO/rts10/wiki/Blinky_CMSIS_BB.md).

<span id="page-8-1"></span><sup>&</sup>lt;sup>[22](#page-8-5)</sup> STM levert ook de SPL (Standard Peripheral Libraries) API maar deze is verouderd en wordt niet meer verder ontwikkeld.

<span id="page-8-2"></span>[<sup>23</sup>](#page-8-6) <https://www.st.com/en/development-tools/stm32cubemx.html>

<span id="page-8-3"></span><sup>&</sup>lt;sup>[24](#page-8-7)</sup> [https://www.st.com/content/ccc/resource/sales\\_and\\_marketing/presentation/product\\_](https://www.st.com/content/ccc/resource/sales_and_marketing/presentation/product_presentation/37/55/ff/bc/a8/71/4f/c5/stm32_embedded_software_offering.pdf/files/stm32_embedded_software_offering.pdf/jcr:content/translations/en.stm32_embedded_software_offering.pdf) [presentation/37/55/ff/bc/a8/71/4f/c5/stm32\\_embedded\\_software\\_offering.pdf/files/stm32\\_](https://www.st.com/content/ccc/resource/sales_and_marketing/presentation/product_presentation/37/55/ff/bc/a8/71/4f/c5/stm32_embedded_software_offering.pdf/files/stm32_embedded_software_offering.pdf/jcr:content/translations/en.stm32_embedded_software_offering.pdf) [embedded\\_software\\_offering.pdf/jcr:content/translations/en.stm32\\_embedded\\_software\\_](https://www.st.com/content/ccc/resource/sales_and_marketing/presentation/product_presentation/37/55/ff/bc/a8/71/4f/c5/stm32_embedded_software_offering.pdf/files/stm32_embedded_software_offering.pdf/jcr:content/translations/en.stm32_embedded_software_offering.pdf) [offering.pdf](https://www.st.com/content/ccc/resource/sales_and_marketing/presentation/product_presentation/37/55/ff/bc/a8/71/4f/c5/stm32_embedded_software_offering.pdf/files/stm32_embedded_software_offering.pdf/jcr:content/translations/en.stm32_embedded_software_offering.pdf)

<span id="page-9-0"></span>

|                           |          | Portability $\begin{vmatrix} \text{Optimization} \\ \text{(Memory & \text{Mips})} \end{vmatrix}$ | <b>Easy</b> | <b>Readiness</b> | <b>Hardware</b><br>coverage |
|---------------------------|----------|--------------------------------------------------------------------------------------------------|-------------|------------------|-----------------------------|
| <b>HAL</b><br><b>APIs</b> | $^{+++}$ | +                                                                                                | $^{++}$     | $^{+++}$         | $^{+++}$                    |
| <b>LLAPIS</b>             |          | $^{+++}$                                                                                         |             | $^{++}$          | $++$                        |

**Figuur 2:** Een vergelijking tussen de HAL en LL APIs van STM.

- <span id="page-9-4"></span><span id="page-9-3"></span>**2.3** In deze opdracht ga je STM32CubeMX gebruiken om de pinnen waarmee de user leds aangestuurd worden te configureren en ga je de LL API gebruiken om de leds aan te sturen.
	- **A** Kies in STM32CubeIDE de menu-optie  $\overline{F}$ ile  $\overline{X}$ New  $\overline{X}$ STM32 Project. Na enige tijd opent het "Target Selection" window van STM32CubeMX.
	- **B** Selecteer bij "Commercial Part Number" de STM32F411VET6, zie [figuur 3.](#page-9-1)

<span id="page-9-1"></span>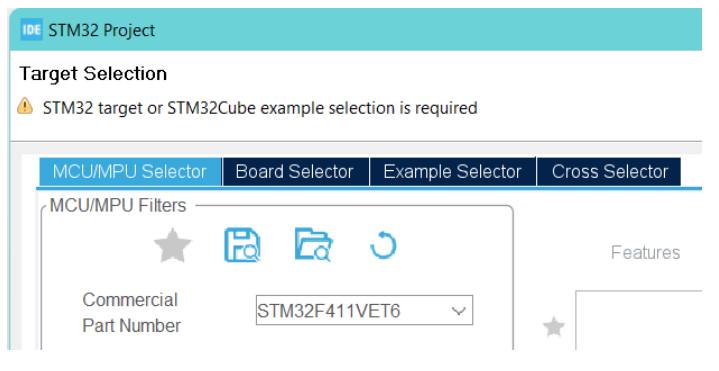

**Figuur 3:** Selecteer STM32F411VET6.

<span id="page-9-5"></span><span id="page-9-2"></span>**C** Selecteer nu in de "MCUs/MPUs List" ook de STM32F411VET6, zie [figuur 4.](#page-9-2)

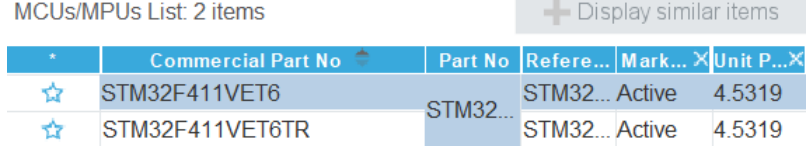

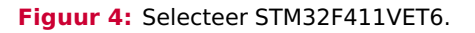

- <span id="page-10-3"></span>**D** Klik op  $N$ ext > en vul bij Project Name: opdr\_2\_3 in klik op Finish. De eerste keer zal worden gevraagd of je de "associated view" wilt openen. Druk dan op Yes. Het bestand opdr\_2\_3.ioc wordt geopend en je ziet de "Pinout view". Hierin kun je de pinnen waarop de user leds zijn aangesloten configureren.
- <span id="page-10-4"></span><span id="page-10-0"></span>**E** Klik op pin PD12 en selecteer "GPIO\_Output", zie [figuur 5.](#page-10-0) Klik vervolgens met

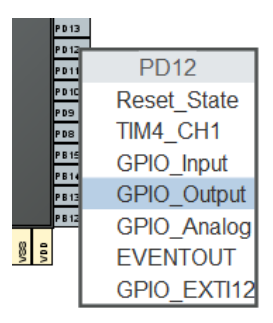

**Figuur 5:** Selecteer GPIO\_Output.

<span id="page-10-1"></span>de rechtermuisknop nogmaals op pin PD12 kies "Enter User Label", zie [figuur 6.](#page-10-1) Vul als label Green\_LED in, zie [figuur 7.](#page-10-2)

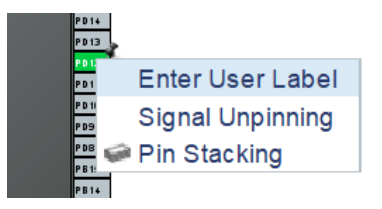

**Figuur 6:** Definieer een label voor pin PD12.

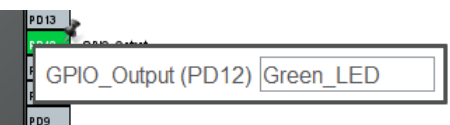

**Figuur 7:** Definieer het label Green\_LED voor pin PD12.

- <span id="page-10-5"></span><span id="page-10-2"></span>**F** Doe hetzelfde voor de pinnen PD13 (Orange\_LED), PD14 (Red\_LED) en PD15 (Blue\_LED), zie [figuur 8.](#page-11-0)
- <span id="page-10-6"></span>**G** Klik op de tab "Project Manager" en klik vervolgens aan de linkerkant op "Advanched Settings". Klik in de "Driver Selector" bij de regel die begint met "RCC" op

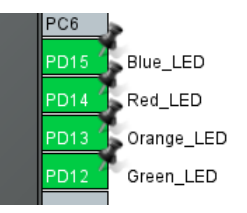

<span id="page-11-0"></span>**Figuur 8:** Alle pinnen voor de user leds zijn geconfigureerd als output pin en zijn van een label voorzien.

het woord "HAL" en selecteer "LL", zie [figuur 9.](#page-11-1) Doe hetzelfde bij de regel die

<span id="page-11-1"></span>

| opdr 2 3.joc - Project Manager                             |                                           |         |            |   |  |  |  |  |  |
|------------------------------------------------------------|-------------------------------------------|---------|------------|---|--|--|--|--|--|
| Pinout & Configuration Clock Configuration Project Manager |                                           |         |            |   |  |  |  |  |  |
| Project                                                    | <b>Driver Selector</b><br>Search (Ctrl+F) | $\circ$ |            | Å |  |  |  |  |  |
|                                                            | <b>RCC</b>                                |         | <b>HAL</b> |   |  |  |  |  |  |
|                                                            | <b>GPIO</b>                               |         | <b>HAL</b> |   |  |  |  |  |  |

**Figuur 9:** Kies voor de LL API.

begint met "GPIO".

- <span id="page-11-2"></span>**H** Kies in het hoofdmenu voor de optie  $\overline{F}$ ile  $\overline{S}$ save. De eerste keer zal worden gevraagd of je de code wilt genereren. Kies voor Yes . De configuratiecode wordt nu gegenereerd. Bekijk de gegeneerde bestanden in de "Project Explorer", zie [figuur 10.](#page-12-0)
	- **I** Open het bestand main.c. In de code staat met commentaar aangegeven waar je code kunt toevoegen. Het is belangrijk om alleen code toe te voegen op de aangegeven plaatsen zodat de code behouden blijft als je de configuratietool opnieuw gebruikt om aanpassingen te maken.

Voeg achter  $/*$  USER CODE BEGIN 2  $*/$  de volgende code toe:

```
LL_GPIO_SetOutputPin ( Green_LED_GPIO_Port , ←-
,→ Green_LED_Pin | Red_LED_Pin ) ;
```
<span id="page-12-0"></span>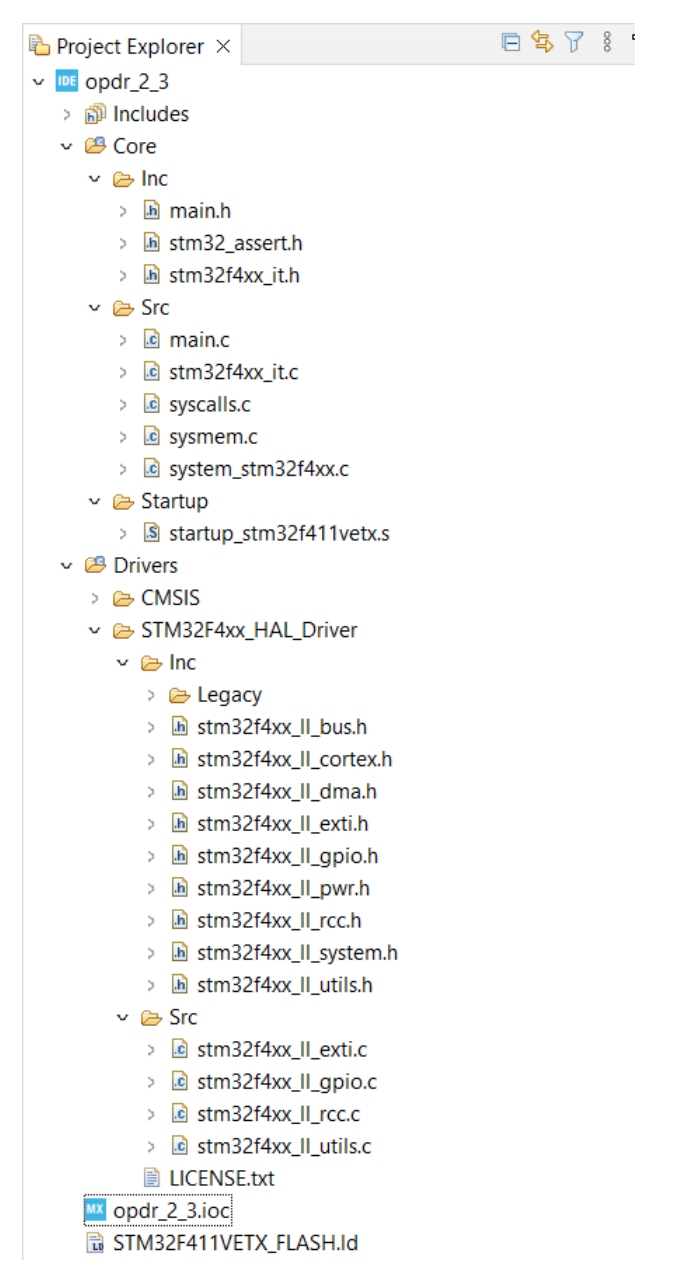

<span id="page-12-2"></span>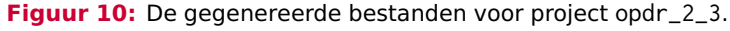

Je maakt hier gebruik van de functie LL\_GPIO\_SetOutputPin uit de LL API<sup>[25](#page-12-1)</sup>. De symbolen zoals Green\_LED\_Pin die als argumenten aan deze functie meegegeven worden zijn gedefinieerd (door STM32CubeMX) in main.h.

<span id="page-12-1"></span> $25$  Zie [hoofdstuk 82](https://www.st.com/resource/en/user_manual/um1725-description-of-stm32f4-hal-and-lowlayer-drivers-stmicroelectronics.pdf#%5B%7B%22num%22%3A12005%2C%22gen%22%3A0%7D%2C%7B%22name%22%3A%22XYZ%22%7D%2Cnull%2C739.84253%2Cnull%5D) van UM1725 (Description of STM32F4 HAL and low-layer drivers user manual).

Voeg achter  $/*$  USER CODE BEGIN 3  $*/$  de volgende code toe:

```
for (volatile int32_t i = 0; i < 1000000; i++);
// Flip all LEDs
/* There is something missing here ... */
```
Vul de benodigde code in om de signalen op alle leds te inverteren. Maak daarbij gebruik van een functie uit de LL API. Je kunt dit opzoeken in [UM1725.](https://www.st.com/resource/en/user_manual/um1725-description-of-stm32f4-hal-and-lowlayer-drivers-stmicroelectronics.pdf) Het is handig om (ook) gebruik te maken van "code completion". Als je in de editor bijvoorbeeld LL\_GPIO intypt en op Ctrl <sup>+</sup> Spatie drukt, dan opent een dropdownmenu met alle identifiers die beginnen met LL\_GPIO, zie [figuur 11.](#page-13-0)

```
/* USER CODE BEGIN 3 */
//LL mDelay(500);
for (volatile int32 t i = 0; i < 1000000; i++);
LL GPIO
           · LL_GPIO_Delnit(GPIO_TypeDef * GPIOx) : ErrorStatus
           · LL_GPIO_GetAFPin_0_7(GPIO_TypeDef * GPIOx, uint32_t Pin) : uint32_t
           · LL GPIO_GetAFPin_8_15(GPIO_TypeDef * GPIOx, uint32_t Pin) : uint32_t
           ● LL_GPIO_GetPinMode(GPIO_TypeDef * GPIOx, uint32_t Pin) : uint32_t
           · LL_GPIO_GetPinOutputType(GPIO_TypeDef * GPIOx, uint32_t Pin) : uint32
           · LL_GPIO_GetPinPull(GPIO_TypeDef * GPIOx, uint32_t Pin) : uint32_t
            · LL_GPIO_GetPinSpeed(GPIO_TypeDef * GPIOx, uint32_t Pin) : uint32_t
                                            Press 'Ctrl+Space' to show Template Proposals
```
**Figuur 11:** Code completion.

**J** Als je gebruik maakt van de LL API, dan maak je gebruik van functies in plaats van dat je zelf de IO-registers van de STM32F411VET6 microcontroller gebruikt. Dit geeft natuurlijk enige overhead. Als je een programma compileert in STM32- CubeIDE dan kun je rechtsonder in het "Build Analyzer" window in het "Memory Details" tabblad zien hoe groot de .text section is (die alle machinecode van het programma bevat), zie [figuur 12.](#page-14-0)

Vul [tabel 1](#page-14-1) verder in.

<span id="page-13-1"></span>Wat constateer je en welke conclusie trek je hieruit?

<span id="page-14-0"></span>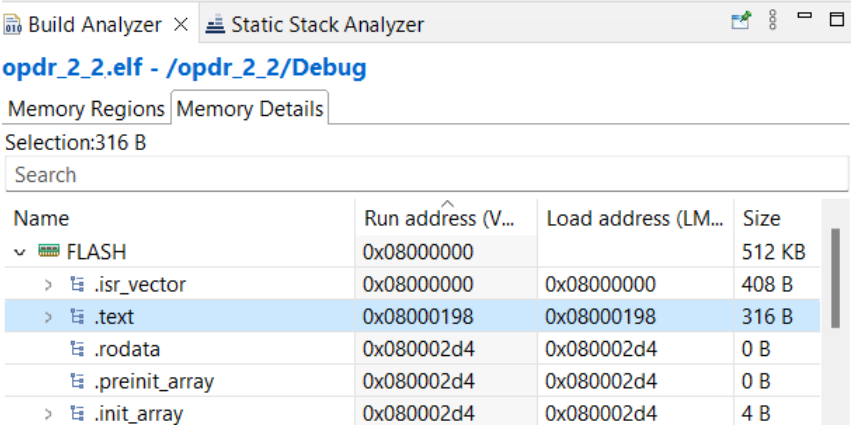

**Figuur 12:** De grootte van de .text section van [opdracht 2.2.](#page-6-1)

Tabel 1: De grootte van de . text section.

<span id="page-14-1"></span>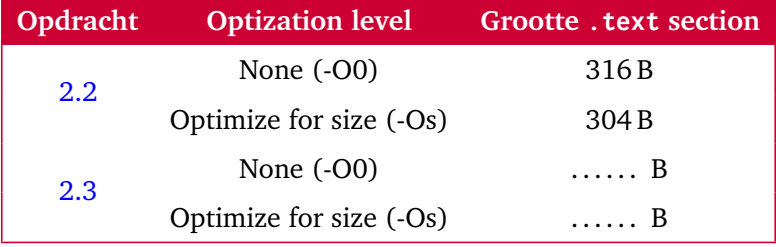

- **2.4** In deze opdracht ga je nogmaals STM32CubeMX gebruiken om de pinnen waarmee de user leds aangestuurd worden te configureren, maar ga je, in plaats van de LL API, de HAL API gebruiken om de leds aan te sturen.
	- **A** Herhaal opdracht 2.3 [deelopdrachten A](#page-9-4) tot en met [C.](#page-9-5)
	- **B** Herhaal opdracht 2.3 [deelopdracht D,](#page-10-3) maar kies nu als Project Name: opdr\_2\_4.
	- **C** Herhaal opdracht 2.3 [deelopdrachten E](#page-10-4) en [F.](#page-10-5)
	- **D** opdracht 2.3 [deelopdracht G](#page-10-6) sla je nu over, zodat de HAL API in plaats van de LL API gebruikt wordt.
	- **E** Herhaal opdracht 2.3 [deelopdracht H.](#page-11-2)
	- **F** Open het bestand main.c. Voeg achter  $/*$  USER CODE BEGIN 2  $*/$  de volgende code toe:

```
HAL_GPIO_WritePin ( Green_LED_GPIO_Port , Green_LED_Pin | ←-
,→ Red_LED_Pin , GPIO_PIN_SET ) ;
```
Je maakt hier gebruik van de functie HAL\_GPIO\_WritePin uit de HAL API<sup>[26](#page-15-0)</sup>. De symbolen zoals Green\_LED\_Pin die als argumenten aan deze functie meegegeven worden zijn gedefinieerd (door STM32CubeMX) in main.h.

Voeg achter  $/*$  USER CODE BEGIN 3  $*/$  de volgende code toe:

```
for (volatile int32_t i = 0; i < 1000000; i++);
// Flip all LEDs
/* There is something missing here ... */
```
Vul de benodigde code in om de signalen op alle leds te inverteren. Maak daarbij gebruik van een functie uit de HAL API. Je kunt dit opzoeken in [UM1725](https://www.st.com/resource/en/user_manual/um1725-description-of-stm32f4-hal-and-lowlayer-drivers-stmicroelectronics.pdf) en gebruik maken van "code completion".

<span id="page-15-1"></span>**G** Als je gebruik maakt van de HAL API, dan maak je gebruik van functies met een hoger abstractieniveau dan de functies uit de LL API. Dit geeft natuurlijk enige overhead. Vul [tabel 2](#page-15-1) verder in.

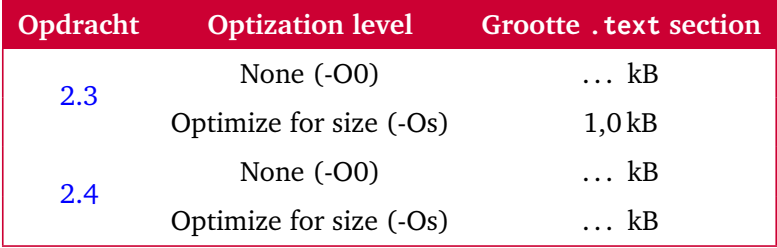

**Tabel 2:** De grootte van de . text section.

Wat constateer je en welke conclusie trek je hieruit?

#### **Aanpassen klokfrequentie**

Tot nu toe heb je bij alle opdrachten de standaard instellingen van de klokfrequentie van de STM32F411VET6 microcontroller gebruikt. De processor en alle interne bussen werken dan op de zogenoemde High Speed Internal (HSI) klok. Dit is een 16 MHz RC-oscillator.

<span id="page-15-0"></span><sup>&</sup>lt;sup>[26](#page-15-2)</sup> Zie [hoofdstuk 31](https://www.st.com/resource/en/user_manual/um1725-description-of-stm32f4-hal-and-lowlayer-drivers-stmicroelectronics.pdf#%5B%7B%22num%22%3A3851%2C%22gen%22%3A0%7D%2C%7B%22name%22%3A%22XYZ%22%7D%2Cnull%2C739.84253%2Cnull%5D) van UM1725 (Description of STM32F4 HAL and low-layer drivers user manual).

Deze oscillator is niet erg nauwkeurig en wordt na productie gekalibreerd door STM op een nauwkeurigheid van 1 % bij een omgevingstemperatuur *<sup>T</sup><sup>A</sup>* van 25 ◦C.

Als je een nauwkeurigere klokfrequentie wilt, dan kun je gebruik maken van een extern aangesloten kristal de zogenoemde High Speed External (HSE) klok. Op het STM32F411E-DISCO ontwikkelbord is een 8 MHz kristal verbonden met de pinnen PH0 en PH1 van de STM32F411VET6 microcontroller zie [UM1842](https://www.st.com/resource/en/user_manual/dm00148985-discovery-kit-with-stm32f411ve-mcu-stmicroelectronics.pdf) (Discovery kit with STM32F411VE MCU user manual). Deze HSE kan intern met behulp van een Phase-locked loop (PLL) nog verhoogd worden tot maximaal 100 MHz.

In dit deel van de opdracht ga je de STM32F411VET6 microcontroller op de maximale klokfrequentie laten draaien. Dit doe je eerst met behulp van de CMSIS API en daarna met behulp van de STM32CubeMX configuratietool, die gebruik maakt van de LL of HAL API.

# **Klokfrequentie aanpassen met behulp van de CMSIS API van Arm**

- <span id="page-16-0"></span>**2.5** In deze opdracht maak je eerst een kopie van het project opdr\_2\_2 en voer je daarna stap voor stap alle code in die nodig is om de STM32F411VET6 microcontroller op 100 MHz te laten draaien. Alle benodigde informatie zoek je op in [RM0383](https://www.st.com/resource/en/reference_manual/rm0383-stm32f411xce-advanced-armbased-32bit-mcus-stmicroelectronics.pdf) (STM32F411xC/E advanced Arm-based 32-bit MCUs reference manual).
	- **A** Kopieer het project opdr\_2\_2 naar opdr\_2\_2\_100MHz in de Project Explorer van STM32CubeIDE. Verwijder in het *nieuwe* project het Debug mapje en het .launch bestand.

Om te beginnen ga je de processor laten draaien op de HSE klok van 8 MHz in plaats van op de HSI klok op 16 MHz.

- **B** Lees [paragraaf 6.2.1](https://www.st.com/resource/en/reference_manual/rm0383-stm32f411xce-advanced-armbased-32bit-mcus-stmicroelectronics.pdf#%5B%7B%22num%22%3A168%2C%22gen%22%3A0%7D%2C%7B%22name%22%3A%22XYZ%22%7D%2C67%2C754%2Cnull%5D) van RM0383. Zoals al eerder vermeld, is op het STM32F411- E-DISCO ontwikkelbord een 8 MHz kristal aangesloten. Om dit kristal te kunnen gebruiken moet:
	- de HSEON bit in het RCC\_CR register één worden gemaakt;
	- gewacht worden tot de HSERDY flag in het RCC\_CR register één is geworden.

De benodigde C code is als volgt:

```
// Enable HSE
RCC - > CR |= RCC_CCR HSEON;
```

```
// Wait until HSE is stable
while (( RCC - >CR & RCC_CR_HSERDY ) == 0) ;
```
Lees [paragraaf 6.2.6](https://www.st.com/resource/en/reference_manual/rm0383-stm32f411xce-advanced-armbased-32bit-mcus-stmicroelectronics.pdf#%5B%7B%22num%22%3A170%2C%22gen%22%3A0%7D%2C%7B%22name%22%3A%22XYZ%22%7D%2C67%2C316%2Cnull%5D) en [paragraaf 6.3.3](https://www.st.com/resource/en/reference_manual/rm0383-stm32f411xce-advanced-armbased-32bit-mcus-stmicroelectronics.pdf#%5B%7B%22num%22%3A175%2C%22gen%22%3A0%7D%2C%7B%22name%22%3A%22XYZ%22%7D%2C67%2C754%2Cnull%5D) van RM0383 en zoek op hoe je de HSE oscillator kunt selecteren als systeemklok en hoe je daarna kunt wachten tot dit gelukt is. De benodigde C code heeft de volgende structuur:

```
// Select HSE as the system clock
RCC - > CFGR |= /* ... */;
// Wait until HSE used as the system clock
while ((/* ... */ & RCC_CFGR_SWS_HSE) == 0);
```
Nu kan (indien gewenst) de HSI klok uitgeschakeld worden omdat deze niet meer wordt gebruikt. De benodigde C code is als volgt:

```
// Disable HSI
RCC - > CR &= ~\sim RCC CR HSION;
```
Voeg de benodigde C-code toe aan het begin van main.c om de HSE klok in plaats van de HSI klok te gebruiken als systeemklok. Build en debug het programma. Als het goed is, knipperen de leds nu met een periodetijd van 3 s. Twee keer zo langzaam dan bij opdracht 2.2 [deelopdracht D.](#page-6-2)

We gaan nu de Phase-locked loop (PLL)<sup>[27](#page-17-0)</sup> configureren om de systeemklok te verhogen naar 100 MHz. Om de STM32F411VET6 microcontroller op 100 MHz te laten werken moeten ook de Power controller (PWR) en Flash interface instellingen aangepast worden.

- **C** Verwijder de code waarin overgeschakeld wordt van HSI naar HSE maar laat de code waarin de HSE wordt aangezet staan.
- **D** Lees [paragraaf 3.4.1](https://www.st.com/resource/en/reference_manual/rm0383-stm32f411xce-advanced-armbased-32bit-mcus-stmicroelectronics.pdf#%5B%7B%22num%22%3A47%2C%22gen%22%3A0%7D%2C%7B%22name%22%3A%22XYZ%22%7D%2C67%2C724%2Cnull%5D) van RM0383. Om de processor op 100 MHz te laten draaien moet dus VOS[1:0] = 0x11. Vervolgens kunnen je de stappen volgen die onder het kopje "Increasing the CPU frequency" staan opgesomd. Dit wordt hieronder stap voor stap toegelicht.

De VOS[1:0] bits bevinden zich in de Power controller (PWR), zie [hoofdstuk 5](https://www.st.com/resource/en/reference_manual/rm0383-stm32f411xce-advanced-armbased-32bit-mcus-stmicroelectronics.pdf#%5B%7B%22num%22%3A110%2C%22gen%22%3A0%7D%2C%7B%22name%22%3A%22XYZ%22%7D%2C67%2C755%2Cnull%5D) van RM0383. Om deze module te kunnen gebruiken, moet de module worden

<span id="page-17-0"></span> $27$  Zie eventueel [https://en.wikipedia.org/wiki/Phase-locked\\_loop](https://en.wikipedia.org/wiki/Phase-locked_loop).

voorzien van een kloksignaal. Zoek in [RM0383](https://www.st.com/resource/en/reference_manual/rm0383-stm32f411xce-advanced-armbased-32bit-mcus-stmicroelectronics.pdf) op hoe je dit doet<sup>[28](#page-18-0)</sup>. De benodigde C code heeft de volgende structuur:

```
// Power interface clock enable
/\star ... \star | = /\star ... \star /:
```
Zoek op hoe je de "voltage scaling output selection" kunt aanpassen. De benodigde C code heeft de volgende structuur:

```
// Regulator voltage scaling output selection Scale 1 ←-
,→ mode <= 100 MHz
   /\star ... \star | = /\star ... \star /:
```
Als gegeven is dat de STM32F411VET6 microcontroller op het STM32F411E-DISCO ontwikkelbord voorzien is van een voedingsspanning van 3 $\rm V^{29}$  $\rm V^{29}$  $\rm V^{29}$ , hoeveel wait states moeten er dan ingesteld worden in het FLASH\_ACR register volgens [paragraaf 3.4.1](https://www.st.com/resource/en/reference_manual/rm0383-stm32f411xce-advanced-armbased-32bit-mcus-stmicroelectronics.pdf#%5B%7B%22num%22%3A47%2C%22gen%22%3A0%7D%2C%7B%22name%22%3A%22XYZ%22%7D%2C67%2C724%2Cnull%5D) van RM0383? De benodigde C code heeft de volgende structuur:

```
// Use ... wait states when reading Flash at 100 MHz.
FLASH - >ACR = /* ... */;// Wait until ... wait states are used
while ((FLASH->ACR & /* ... *') == 0);
```
Nu moet de PLL ingesteld worden om een frequentie van 100 MHz te genereren. Lees [paragraaf 6.2.3](https://www.st.com/resource/en/reference_manual/rm0383-stm32f411xce-advanced-armbased-32bit-mcus-stmicroelectronics.pdf#%5B%7B%22num%22%3A169%2C%22gen%22%3A0%7D%2C%7B%22name%22%3A%22XYZ%22%7D%2C67%2C413%2Cnull%5D) van RM0383. Je moet dus de benodigde waarden van PLLN, PLLM en PLLP bepalen<sup>[30](#page-18-2)</sup>, volgens de formules:

<span id="page-18-5"></span> $f_{\text{AVCO clock}} = f_{\text{(PLL clock input)}} \times (\text{PLLN/PLLM})$ 

 $f_{\text{(PLL general clock output)}} = f_{\text{(VCO clock)}}/$ PLLP

Omdat je HSE als input voor de PLL gaat gebruiken, geldt:

 $f_{(PLL clock input)} = 8 MHz$ 

<span id="page-18-0"></span>[<sup>28</sup>](#page-18-3) Zoek naar "Power interface clock enable".

<span id="page-18-1"></span>[<sup>29</sup>](#page-18-4) [https://www.st.com/content/ccc/resource/technical/layouts\\_and\\_diagrams/schematic\\_](https://www.st.com/content/ccc/resource/technical/layouts_and_diagrams/schematic_pack/group1/2e/42/7b/ea/56/55/40/25/MB1115-F411VE-D01_schematic/files/MB1115-F411VE-D01_Schematic.pdf/jcr:content/translations/en.MB1115-F411VE-D01_Schematic.pdf) [pack/group1/2e/42/7b/ea/56/55/40/25/MB1115-F411VE-D01\\_schematic/files/MB1115-F411VE-](https://www.st.com/content/ccc/resource/technical/layouts_and_diagrams/schematic_pack/group1/2e/42/7b/ea/56/55/40/25/MB1115-F411VE-D01_schematic/files/MB1115-F411VE-D01_Schematic.pdf/jcr:content/translations/en.MB1115-F411VE-D01_Schematic.pdf)[D01\\_Schematic.pdf/jcr:content/translations/en.MB1115-F411VE-D01\\_Schematic.pdf](https://www.st.com/content/ccc/resource/technical/layouts_and_diagrams/schematic_pack/group1/2e/42/7b/ea/56/55/40/25/MB1115-F411VE-D01_schematic/files/MB1115-F411VE-D01_Schematic.pdf/jcr:content/translations/en.MB1115-F411VE-D01_Schematic.pdf)

<span id="page-18-2"></span><sup>&</sup>lt;sup>[30](#page-18-5)</sup> PLLQ is niet relevant omdat je de USB OTG FS en SDIO niet gebruikt.

Omdat je een klokfrequentie van 100 MHz wilt genereren, geldt:

```
f_{(PLL general clock output)} = 100 MHz
```
Zoals je in [paragraaf 6.2.3](https://www.st.com/resource/en/reference_manual/rm0383-stm32f411xce-advanced-armbased-32bit-mcus-stmicroelectronics.pdf#%5B%7B%22num%22%3A169%2C%22gen%22%3A0%7D%2C%7B%22name%22%3A%22XYZ%22%7D%2C67%2C413%2Cnull%5D) hebt gelezen, wordt de PLL input klok gedeeld door PLLM en vervolgens gebruikt als input voor de voltage-controlled oscillator (VCO). Deze frequentie moet  $1 \text{ MHz} \le f \le 2 \text{ MHz}$  zijn en er wordt geadviseerd om  $2 \text{ MHz}$ te kiezen. Dus moet je PLLM = 4 kiezen.

Bepaal nu de benodigde waarden van PLLN en PLLP. Hou daarbij rekening met het feit dat PLLP alleen 2, 4, 6 en 8 kan zijn en dat 100 MHz  $\leq f_{(VCO \text{ clock})} \leq$  $432 \text{MHz}^{31}$  $432 \text{MHz}^{31}$  $432 \text{MHz}^{31}$ . Je hebt nu alle informatie om het RCC\_PLLCFGR register te configureren. De benodigde C code heeft de volgende structuur:

```
// Use PLL to generate 100 MHz clock
RCC - >PLLCFGR = 0 \times 20000000| RCC_PLLCFGR_PLLSRC_HSE
    | (/* select P */ << RCC_PLLCFGR_PLLP_Pos )
    | (/* N */ << RCC PLLCFGR PLLN Pos)
    | (4 << RCC_PLLCFGR_PLLM_Pos ) ;
```
Het gebruik van de constante 0x20000000 zorgt ervoor dat de gereserveerde velden in het register hun reset waarde behouden (zoals gespecificeerd in [paragraaf](https://www.st.com/resource/en/reference_manual/rm0383-stm32f411xce-advanced-armbased-32bit-mcus-stmicroelectronics.pdf#%5B%7B%22num%22%3A169%2C%22gen%22%3A0%7D%2C%7B%22name%22%3A%22XYZ%22%7D%2C67%2C413%2Cnull%5D) [6.2.3\)](https://www.st.com/resource/en/reference_manual/rm0383-stm32f411xce-advanced-armbased-32bit-mcus-stmicroelectronics.pdf#%5B%7B%22num%22%3A169%2C%22gen%22%3A0%7D%2C%7B%22name%22%3A%22XYZ%22%7D%2C67%2C413%2Cnull%5D).

Vervolgens moet de PLL enabled worden en moet gewacht worden tot deze "locked" is. De benodigde C code heeft de volgende structuur:

```
// Enable PLL
RCC - > CR |= /* ... */:
// Wait until PLL is locked
while ((RCC->CR & /* ... *') == 0);
```
<span id="page-19-3"></span>Zoek in [paragraaf 6.3.3](https://www.st.com/resource/en/reference_manual/rm0383-stm32f411xce-advanced-armbased-32bit-mcus-stmicroelectronics.pdf#%5B%7B%22num%22%3A175%2C%22gen%22%3A0%7D%2C%7B%22name%22%3A%22XYZ%22%7D%2C67%2C754%2Cnull%5D) van RM0383 op hoe je de PLL output kunt selecteren als systeemklok en hoe je daarna kunt wachten tot dit gelukt is. Daarbij moet je wel een prescaler van 2 kiezen voor de APB1 klok omdat deze bus slechts op maximaal 50 MHz kan draaien<sup>[32](#page-19-1)</sup>. De benodigde C code heeft de volgende structuur:

<span id="page-19-0"></span><sup>&</sup>lt;sup>[31](#page-19-2)</sup> Er zijn meerdere (twee) combinaties van PLLN en PLLP die het gewenste resultaat opleveren.

<span id="page-19-1"></span> $32$  Zie eventueel [hoofdstuk 2](https://www.st.com/resource/en/reference_manual/rm0383-stm32f411xce-advanced-armbased-32bit-mcus-stmicroelectronics.pdf#%5B%7B%22num%22%3A40%2C%22gen%22%3A0%7D%2C%7B%22name%22%3A%22XYZ%22%7D%2C67%2C755%2Cnull%5D) van RM0383 om te zien welke peripherals op deze bus zijn aangesloten.

```
// Select PLL as the system clock. AHB clock divided ←-
,→ by 2.
   RCC - > CFGR | = / * ... * / | RCC_CFGR_PPRE1_DIV2;// Wait until PLL used as the system clock
   while ((RCC->CFGR & /* ... *') == 0);
```
Nu kan (indien gewenst) de HSI klok uitgeschakeld worden omdat deze niet meer wordt gebruikt. De benodigde C code is als volgt:

```
// Disable HSI
RCC - > CR &= \sim RCC CR HSION :
```
Voeg de benodigde C-code toe aan main.c om de PLL klok in plaats van de HSI klok te gebruiken als systeemklok. Build en debug het project. Je zou misschien verwachten dat de leds nu 100*/*16 = 6,25 keer zo snel knipperen dan bij opdracht 2.2 [deelopdracht D.](#page-6-2) Dus met een periodetijd van 1,5*/*6,25 = 0,24 s. Als je de periodetijd meet met een logic analyzer, dan vind je een periodetijd van 0,32 s. Verklaar waarom de periodetijd langer is dan verwacht. Tip: vergelijk het aantal CPU klokcycles tussen het inverteren van de signalen op de leds bij deze opdracht met opdracht 2.2 [deelopdracht D.](#page-6-2)

**E** Lees [paragraaf 3.4.2](https://www.st.com/resource/en/reference_manual/rm0383-stm32f411xce-advanced-armbased-32bit-mcus-stmicroelectronics.pdf#%5B%7B%22num%22%3A48%2C%22gen%22%3A0%7D%2C%7B%22name%22%3A%22XYZ%22%7D%2C67%2C546%2Cnull%5D) van RM0383. Kopieer het project opdr\_2\_2\_100MHz naar opdr\_2\_2\_100MHz\_ART in de Project Explorer van STM32CubeIDE. Verwijder in het *nieuwe* project het Debug mapje en het .launch bestand. Pas de code aan zodat alle features van de ART Accelerator (data cache, instruction cache en prefetch) aangezet worden. Build en debug het project. Wat is nu het aantal CPU klokcycles tussen het inverteren van de signalen op de leds? Met welke periodetijd knipperen de leds nu?

## **Klokfrequentie aanpassen met behulp van de STM32CubeMX configuratietool**

- <span id="page-20-0"></span>**2.6** In deze opdracht maak je eerst een kopie van het project opdr\_2\_3 en voer je daarna stap voor stap alle code in die nodig is om de STM32F411VET6 microcontroller op 100 MHz te laten draaien.
	- **A** Kopieer het project opdr\_2\_3 naar opdr\_2\_3\_100MHz in de Project Explorer van STM32CubeIDE. Verwijder in het *nieuwe* project het Debug mapje en het .launch bestand. Rename het bestand opdr\_2\_3.ioc naar opdr\_2\_3\_100MHz.ioc.

**B** Open het bestand opdr\_2\_3\_100MHz.ioc. Kies aan de linkerkant onder "System Core" voor RCC en selecteer bij "High Speed Clock (HSE)" voor "Crystal/Ceramic Resonator", zie zie [figuur 13.](#page-21-0) Je ziet dat de pinnen PH0 en PH1 nu ook geconfigureerd zijn.

<span id="page-21-0"></span>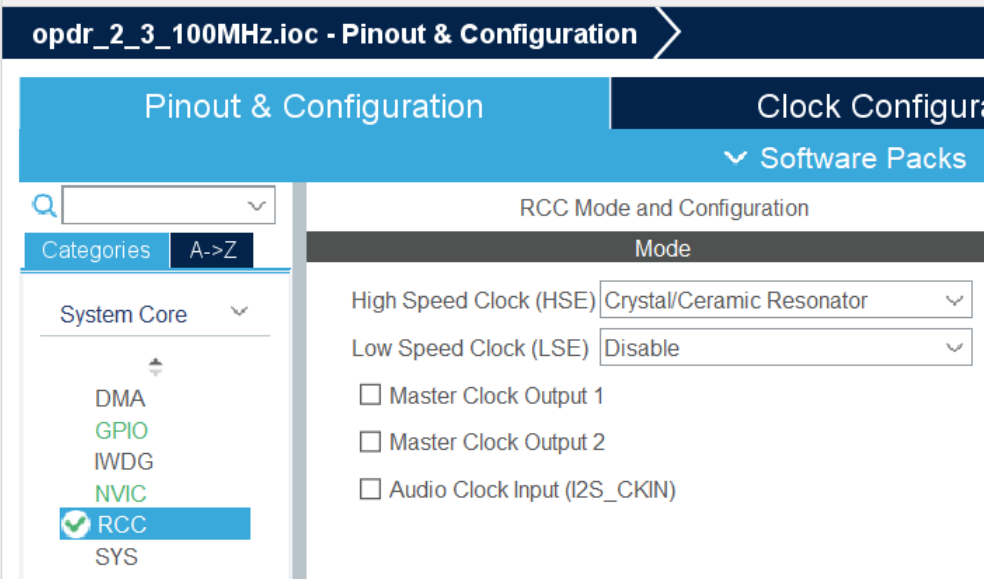

**Figuur 13:** Configureer HSE voor het gebruik van een kristal.

**C** Klik nu op het tabblad "Clock Configuration" en:

- maak de "Input frequency" van de HSE gelijk aan 8 MHz;
- selecteer HSE als input voor de PLL;
- selecteer PLLCLK als systeemklok;
- klik op "Resolve Clock Issues";
- selecteer PLLCLK nogmaals als systeemklok;
- klik nogmaals op "Resolve Clock Issues".

Kies in het hoofdmenu voor de optie  $|F_{\text{file}}\rangle$  Save. Build en debug het project.

- Met welke periodetijd knipperen de leds nu?
- Welke conclusie trek je hieruit?

Open het bestand opdr\_2\_3\_100MHz.ioc. Kies aan de linkerkant onder "System Core" voor RCC en kijk bij "Configuration" naar de "Parameter Settings", zie

[figuur 14.](#page-22-0) Vreemd genoeg komt dit (in ieder geval bij mij) *niet* overeen met

<span id="page-22-0"></span>

| Configuration                                              |                                            |  |  |  |  |  |  |
|------------------------------------------------------------|--------------------------------------------|--|--|--|--|--|--|
| Reset Configuration                                        |                                            |  |  |  |  |  |  |
| <b>User Constants</b><br>• Parameter Settings<br>$\bullet$ | <b>GPIO</b> Settings<br>NVIC Settings<br>● |  |  |  |  |  |  |
| Configure the below parameters :                           |                                            |  |  |  |  |  |  |
| Search (Ctrl+F)<br>(<)<br>0<br>Q                           |                                            |  |  |  |  |  |  |
| <b>System Parameters</b><br>$\checkmark$                   |                                            |  |  |  |  |  |  |
| VDD voltage (V)                                            | 3.3V                                       |  |  |  |  |  |  |
| <b>Instruction Cache</b>                                   | <b>Fnabled</b>                             |  |  |  |  |  |  |
| <b>Prefetch Buffer</b>                                     | <b>Fnabled</b>                             |  |  |  |  |  |  |
| Data Cache                                                 | Enabled                                    |  |  |  |  |  |  |
| Flash Latency(WS)                                          | 3 WS (4 CPU cycle)                         |  |  |  |  |  |  |

<span id="page-22-3"></span>**Figuur 14:** De system parameters.

<span id="page-22-4"></span>de gevonden periodetijd<sup>[33](#page-22-1)</sup>. Er lijkt hier sprake te zijn van een bug want als de HAL API in plaats van de LL API wordt gebruikt, dan is de periodetijd wel zoals verwacht<sup>[34](#page-22-2)</sup>.

**2.7** Welke opdracht vond je eenvoudiger, [opdracht 2.5](#page-16-0) of [opdracht 2.6?](#page-20-0) Welke conclusie trek je hieruit?

### **Vertraging onafhankelijk van de klokfrequentie**

In de voorgaande opdrachten was de frequentie waarop de leds knipperden afhankelijk van de klokfrequentie van de processor en de optimalisatie-instellingen van de compiler. In de praktijk wil je dit meestal niet. De LL en HAL APIs bieden hier een oplossing voor in de vorm van "delay" functies.

**2.8 A** Pas [opdracht 2.6](#page-20-0) aan zodat de leds knipperen met een frequentie van 1 Hz (0,5 s aan en 0,5 s uit). Maak daarbij gebruik van een functie uit de LL API.

<span id="page-22-1"></span>[<sup>33</sup>](#page-22-3) En ook niet met de instellingen van het FLASH\_ACR register.

<span id="page-22-2"></span> $34$  Wie het beter weet, mag het zeggen.

<span id="page-23-0"></span>**B** Pas [opdracht 2.4](#page-13-1) aan zodat de leds knipperen met een frequentie van 1 Hz (0,5 s aan en 0,5 s uit). Maak daarbij gebruik van een functie uit de HAL API.

### **Verslag week 1–2**

Ter afsluiting van het eerste deel van deze cursus moet een verslag geschreven worden.

Dit verslag moet uit twee delen bestaan:

- de relevante programmacode van de opdrachten van week 2 en een korte uitleg per opdracht;
- de uitwerking van de [assembly assignment.](https://bitbucket.org/HR_ELEKTRO/rts10/wiki/Assembly_opdracht/Assembly_assignment_ebook.pdf)

#### **Document**

Het document mag in het Engels of in het Nederlands geschreven worden. De relevante en aangepaste broncode moet worden bijgevoegd met behulp van kleurcodering. Het document moet het volgende bevatten:

- titelpagina met de namen van de studenten, studentnummers en de naam van deze cursus;
- informatie over de opdrachten van week 2 met broncodes;
- de antwoorden op de vragen die in deze opdrachten gesteld worden;
- een beschrijving van je testmethode en testresultaten.
- de assembly functies die je geschreven hebt voor de [assembly assignment;](https://bitbucket.org/HR_ELEKTRO/rts10/wiki/Assembly_opdracht/Assembly_assignment_ebook.pdf)
- de C programma's die je gebruikt hebt om deze assembly functies te testen en de resultaten van die tests;
- de antwoorden op de vragen die gesteld zijn in de [assembly assignment.](https://bitbucket.org/HR_ELEKTRO/rts10/wiki/Assembly_opdracht/Assembly_assignment_ebook.pdf)

#### **Inleveren**

Het verslag wordt ingeleverd als één PDF-document. De bestandsnaam heeft de volgende conventie: studentnummer\_achternaam\_studentnummer\_achternaam.pdf Bijvoorbeeld: 1012345\_Dijkstra\_1054321\_Hoare.pdf

Dit bestand moet geüpload worden in de betreffende opdracht in de RTS10 Brightspace cursus. Slechts één van de twee samenwerkende studenten hoeft het bestand te uploaden.

### **Let op! Het volgende (laatste) deel van deze opdracht is niet verplicht en hoeft niet in het [verslag](#page-23-0) opgenomen te worden.**

## **Het configureren van het gehele STM32F411E-DISCO ontwikkelbord met STM32CubeMX**

De STM32CubeMX configuratietool heeft ook een mogelijkheid om alle pinnen en peripherals van een STM ontwikkelboard in één keer te configureren. Dit kan erg handig zijn als je het STM32F411E-DISCO ontwikkelbord behalve voor deze cursus ook nog voor iets anders wilt gebruiken.

- <span id="page-24-0"></span>**2.9 A** Kies in STM32CubeIDE de menu-optie File \New \STM32 Project. Na enige tijd opent het "Target Selection" window van STM32CubeMX.
	- **B** Klik op het tabblad "Board Selector" en selecteer bij "Commercial Part Number": STM32F411E-DISCO, zie [figuur 15.](#page-24-0) Selecteer het bord ook in de "Boards List"

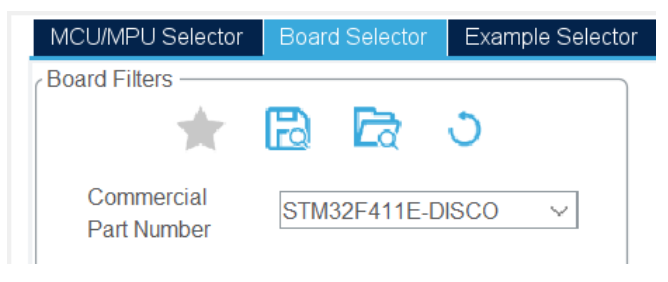

**Figuur 15:** Selecteer STM32F411E-DISCO.

in het midden van het window. Klik op Next  $>$ . Kies als projectnaam 0pdr 2 9. Klik op Finish. Beantwoord de vraag "Initialize all peripherals with their default Mode?" met "Yes", zie [figuur 16.](#page-25-0)

Alle pinnen zijn geconfigureerd zoals aangesloten op het STM32F411E-DISCO ontwikkelbord. Bijvoorbeeld de pinnen waarop de user leds zijn aangesloten, zie [figuur 17.](#page-25-1) De labels die gebruikt worden (LD3 tot en met LD6) komen overeen met de namen die in [UM1842](https://www.st.com/resource/en/user_manual/dm00148985-discovery-kit-with-stm32f411ve-mcu-stmicroelectronics.pdf) (Discovery kit with STM32F411VE MCU user manual) gebruikt worden.

**A** Kies in het hoofdmenu voor de optie  $\overline{F}$ ile  $\gg$  Save . Open het bestand main.c. Voeg achter /\* USER CODE BEGIN 2 \*/ de volgende code toe:

<span id="page-25-0"></span>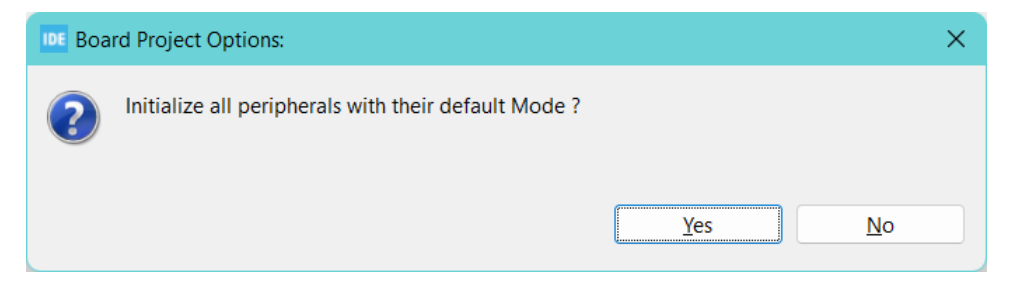

**Figuur 16:** Initialiseer alle peripherals.

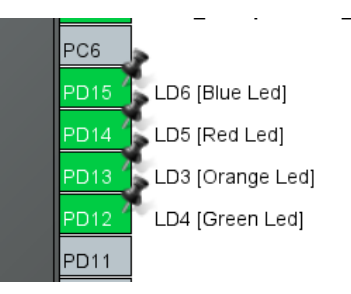

<span id="page-25-1"></span>**Figuur 17:** De pinnen waarop de user leds zijn aangesloten zijn als volgt geconfigureerd.

```
HAL_GPIO_WritePin ( LD4_GPIO_Port , LD4_Pin | LD5_Pin , ←-
,→ GPIO_PIN_SET ) ;
```
Voeg achter  $/*$  USER CODE BEGIN 3  $*/$  de volgende code toe:

```
HAL_Delay (500) ;
   HAL_GPIO_TogglePin ( LD4_GPIO_Port , LD4_Pin | LD5_Pin | ←-
,→ LD4_Pin | LD5_Pin ) ;
```
Build en debug het project en constateer dat dit *niet* werkt.

**B** Open in het bestand opdr\_2\_9.ioc de "Clock Configuration" en constateer dat de HSE niet correct geconfigureerd is, zie [figuur 18.](#page-26-0) Klik op het tabblad "Pinout & Configuration" Selecteer onder "System Core" RCC. Selecteer bij "High Speed Clock (HSE)" "Crystal/Ceramic Resonator" in plaats van "BYPASS Clock Source", zie [figuur 19.](#page-26-1)

Power Cycle het bord. Build en debug het project en constateer dat het nu *wel* werkt.

<span id="page-26-0"></span>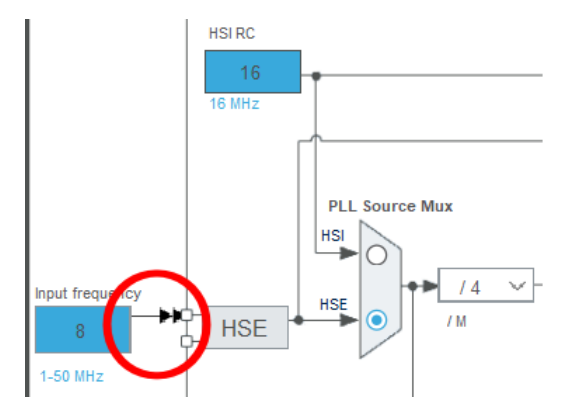

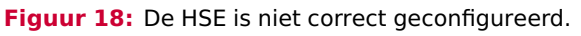

<span id="page-26-1"></span>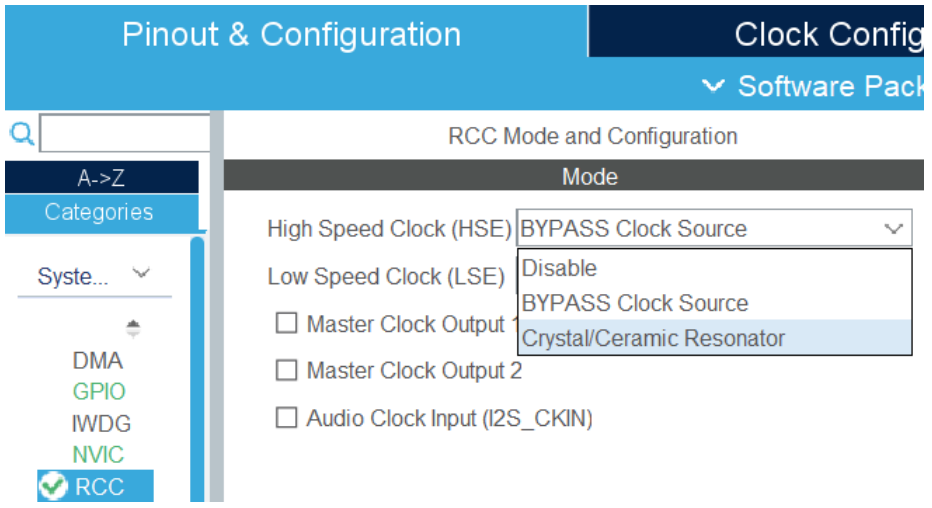

<span id="page-26-3"></span>**Figuur 19:** De correcte configuratie van de HSE clock.

# **Voorbeeldprojecten voor het STM32F411E-DISCO ontwikkelbord**

Als je een nieuw STM32 project aanmaakt, dan kun je in het "Target Selection" window van STM32CubeMX ook kiezen voor "Example Selector". Als je vervolgens bij "Board" STM32F411E-DISCO selecteert, dan kun je diverse voorbeeldprojecten voor dit ontwikkelboard selecteren, zie [figuur 20.](#page-27-0) Kies bijvoorbeeld voor GPIO\_EXTI. Zoals je ziet, als je dit project opent, maakt dit project[35](#page-26-2) *geen* gebruik van de STM32CubeMX configuratietool. Er

<span id="page-26-2"></span> $35$  Dit geldt ook voor de overige voorbeeldprojecten.

<span id="page-27-0"></span>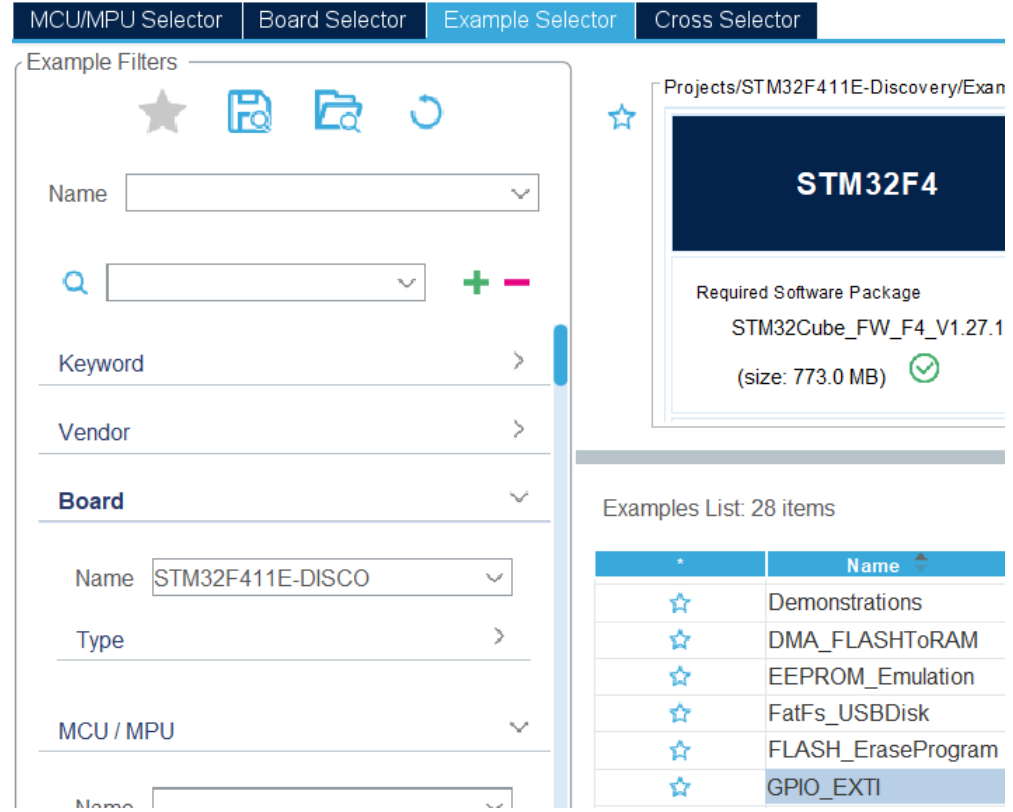

<span id="page-27-3"></span>**Figuur 20:** Voorbeeldprojecten voor het STM32F411E-DISCO ontwikkelbord.

wordt gebruik gemaakt van de Board Support Package (BSP) API[36](#page-27-1) die gebruik maakt van de HAL API. De documentatie is beschikbaar op [https://documentation.help/STM32F411E-](https://documentation.help/STM32F411E-Discovery-BSP-Drivers/)[Discovery-BSP-Drivers/](https://documentation.help/STM32F411E-Discovery-BSP-Drivers/).

<span id="page-27-4"></span>De voorbeeldprojecten zijn ontwikkeld met behulp van een oude IDE van STM genaamd "Sys-tem Workbench<sup>"[37](#page-27-2)</sup> die inmiddels is vervangen door STM32CubeIDE. Het project wordt bij het openen omgezet naar een STM32CubeIDE project, zie het bestand GPIO\_EXTI\_converter.log. Dit zorgt ervoor dat dit project niet kunt hernoemen of kopiëren zonder dat er fouten ontstaan. Het is wel mogelijk om de BSP API te gebruiken in een 'echt' STM32CubeIDE project, zie

<span id="page-27-1"></span>[<sup>36</sup>](#page-27-3) [https://www.st.com/resource/en/user\\_manual/dm00440740-stm32cube-bsp-drivers-development](https://www.st.com/resource/en/user_manual/dm00440740-stm32cube-bsp-drivers-development-guidelines-stmicroelectronics.pdf)[guidelines-stmicroelectronics.pdf](https://www.st.com/resource/en/user_manual/dm00440740-stm32cube-bsp-drivers-development-guidelines-stmicroelectronics.pdf)

<span id="page-27-2"></span>[<sup>37</sup>](#page-27-4) <https://www.st.com/en/development-tools/sw4stm32.html>

[https://st.force.com/community/s/article/how-to-add-a-bsp-to-an-stm32cubeide](https://st.force.com/community/s/article/how-to-add-a-bsp-to-an-stm32cubeide-project)[project](https://st.force.com/community/s/article/how-to-add-a-bsp-to-an-stm32cubeide-project).